# 快速指南

## **SPD3303X/3303X-E** 可编程线性直流电源

QS0503X-C01B

2015 深圳市鼎阳科技有限公司

## <span id="page-2-0"></span>版权和声明

## 版权

深圳市鼎阳科技有限公司版权所有

## 商标信息

**SIGLENT** 是深圳市鼎阳科技有限公司的注册商标

## 声明

- 本公司产品受已获准及尚在审批的中华人民共和国专利的保护。
- 本公司保留改变规格及价格的权利。
- 本手册提供的信息取代以往出版的所有资料。
- 未经本公司许可,不得以任何形式或手段复制、摘抄、翻译本手册的内容。

## <span id="page-3-0"></span>一般安全概要

了解以下安全性预防措施,防止人身安全,并防止损坏本产品以及与产品相连的 任何产品,为避免可能存在的危险,请按照规定使用该产品

#### 正确使用电源

只使用所在国家认可的本产品专用电源线。

#### 电源供应

AC 输入电压 100V/120V/220V/230V +10%, 50/60HZ

#### 保险丝

保险丝型号: 100V/120V: T6.3A/250V: 220V/230V: T3.15A/250V 开机前确保使用正确的保险丝型号; 保险丝替换前不要连接电源线; 替换保险丝前确定保险丝烧断原因。

#### 将产品接地

本产品通过电源的接地导线接地。为避免电击,接地导体必须与地相连。在连接 本产品的输入与输出之前,请务必将本产品接地。

#### 查看所有终端额定值

为避免起火或过大电流的冲击,请查看产品上所有的额定值和标记说明,在连接 产品前查阅产品手册以了解额定值的详细信息。

#### 保持适当的通风

通风不良会引起仪器温度升高,进而引起仪器损坏,使用时请保持良好的通风, 并定期检查通风口和风扇。

## 操作环境

位置:户内、无强光、无尘、几乎无干扰性污染; 相对湿度: <80% 海拔: <2000m 温度:0℃到 40℃

### 请勿在易燃易爆的环境下操作

为避免仪器或人身伤害,请勿在易燃易爆的环境下操作仪器。

### 保持产品表面的清洁和干燥

为避免灰尘或空气中的水分影响仪器性能,请保持产品表面的清洁和干燥。

## <span id="page-5-0"></span>安全术语和标记

## 本产品上使用的术语

本产品上会出现如下术语:

- 危险:表示标记附近有直接伤害危险存在。
- 警告:表示标记附近有潜在的伤害危险。
- 注意:表示对本产品及其他财产有潜在的危险。

## 本产品上使用的标记

本产品上可能出现如下标记:

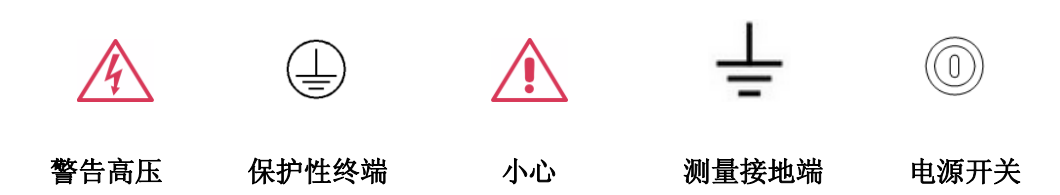

## <span id="page-6-0"></span>**SPD3303X/3303X-E** 简介

SPD3303X/3303X-E 直流电源, 轻便, 可调, 多功能工作配置。它具有三组独立 输出:两组可调电压值和一组固定可选择电压值 2.5V、3.3V、和 5V,同时具有输出 短路和过载保护。

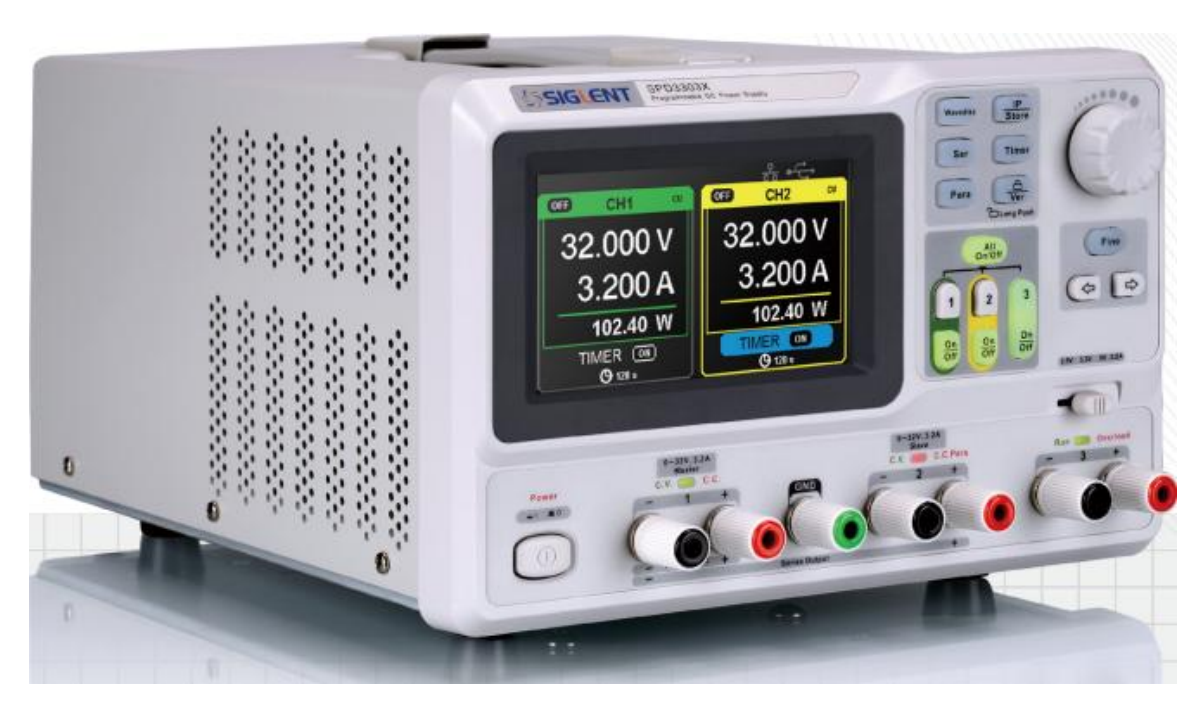

### 主要特点:

- 采用 4.3 寸 16M 真彩 TFT 液晶屏;
- **独立三通道其中两通道可控输出, 总输出功率达 195W;**
- 100V/120V/220V/230V 兼容设计, 满足不同电网需求:
- 具有存储和调用设置参数功能;
- 具有定时输出功能;
- 具有波形显示功能,实时显示电压/电流波形,配合数字显示的电压、电流和 功率数值;
- 定时(30分钟)启动屏幕保护程序
- 完善的 PC 平台控制软件,可通过 USBTMC、LAN 实现实时控制

## 目 录

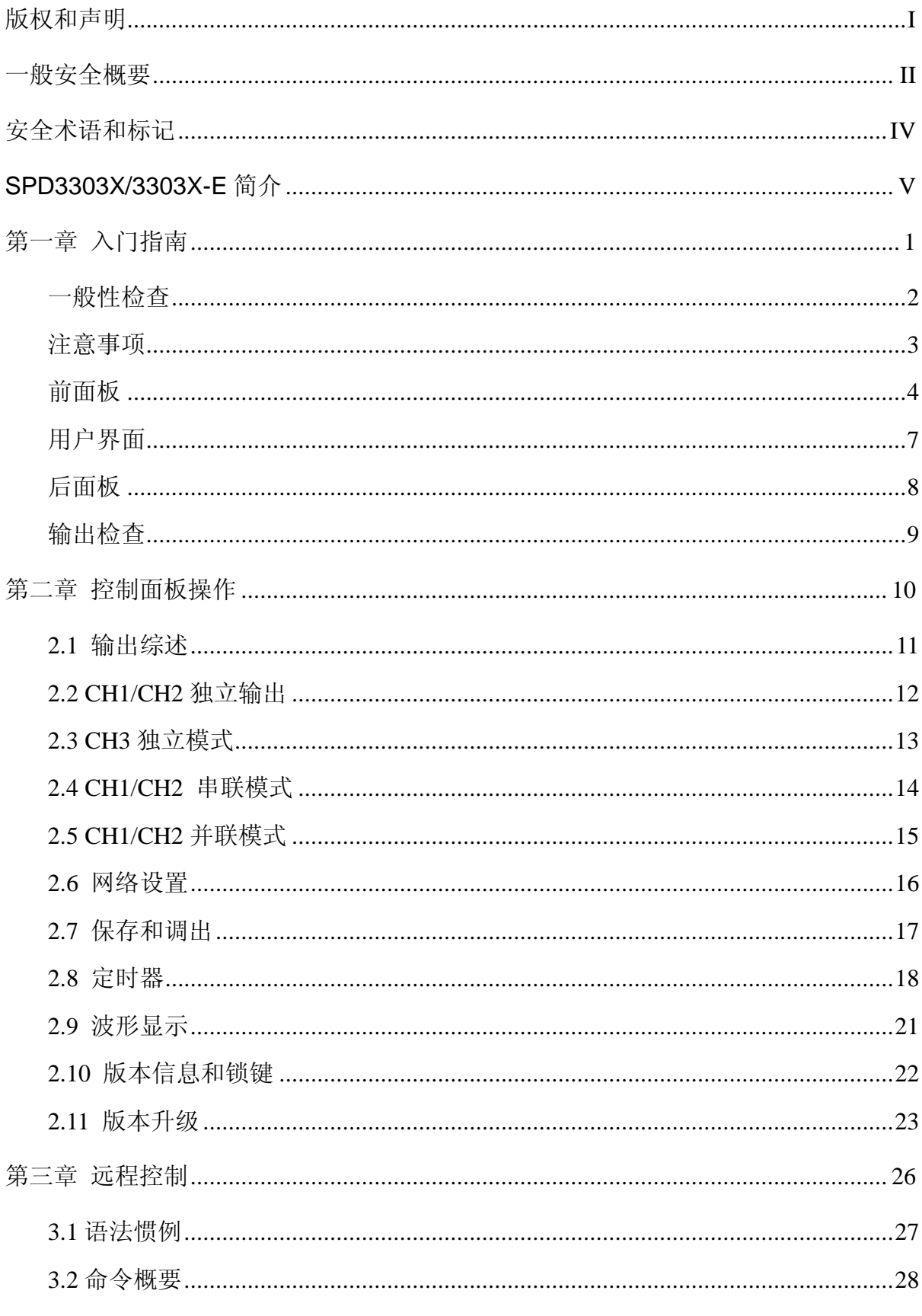

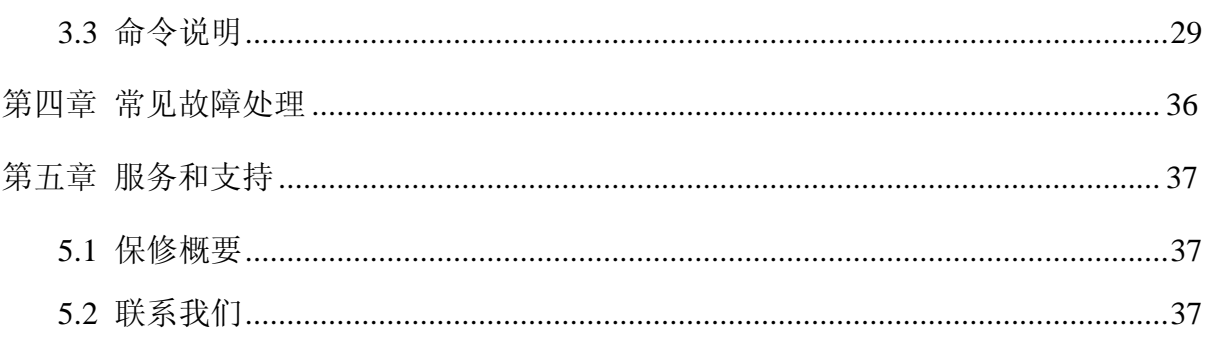

## <span id="page-10-0"></span>第一章 入门指南

本章介绍 SPD3303X/3303X-E 的面板和显示界面,以及首次使用仪器的注意事项 及新机检查。通过本章的介绍,您可快速了解 SPD3303X/3303X-E 的操作方法。本章 内容:

- 一般性检查
- 注意事项
- 前面板
- 用户界面
- 后面板
- 输出检查

## <span id="page-11-0"></span>一般性检查

请您按照以下步骤执行新机检查:

### **1**、检查运输包装

如运输包装已损坏,请保留被损坏的包装和防震材料,直到货物经过完全检 查且仪器通过电性和机械测试。因运输造成的仪器损坏,由发货方和承运方 联系赔偿事宜,**SIGLENT** 恕不进行免费维修或更换。

### **2**、检查整机

若存在机械损坏或缺失,或者仪器未通过电性和机械测试,请联系您的 **SIGLENT** 经销商。

## **3**、检查随机附件

请根据装箱单检查随机附件,如有损坏或缺失,请联系您的 **SIGLENT** 经销 商。

## <span id="page-12-0"></span>注意事项

使用 SPD3303X/3303X-E 直流电源之前, 您需进行必要的检查, 以保证仪器能正 常工作。

#### 输入电源需求

SPD3303X/3303X-E 直流电源可输入频率 50HZ/60HZ,电压为 100V、120V、220V、 230V 的 4 种交流电源, 您可以根据实际需求通过后面板的"电源电压拨码开关选择" 选择不同的输入电源。

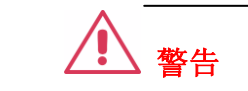

切换输入电源电压前,请先断开电源连线,再拨码至相应档位。

#### 通电检查

请使用附件提供的电源线,并将仪器连接至交流电源,然后根据以下步骤进行通 电检查:

1、接通仪器电源

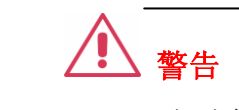

为避免电击,请确认仪器已经正确接地。

2、打开电源开关

按下面板的开关按键,"POWER", 仪器启动并讲入开机界面, 稍后打开默认 设置状态。

<span id="page-13-0"></span>前面板

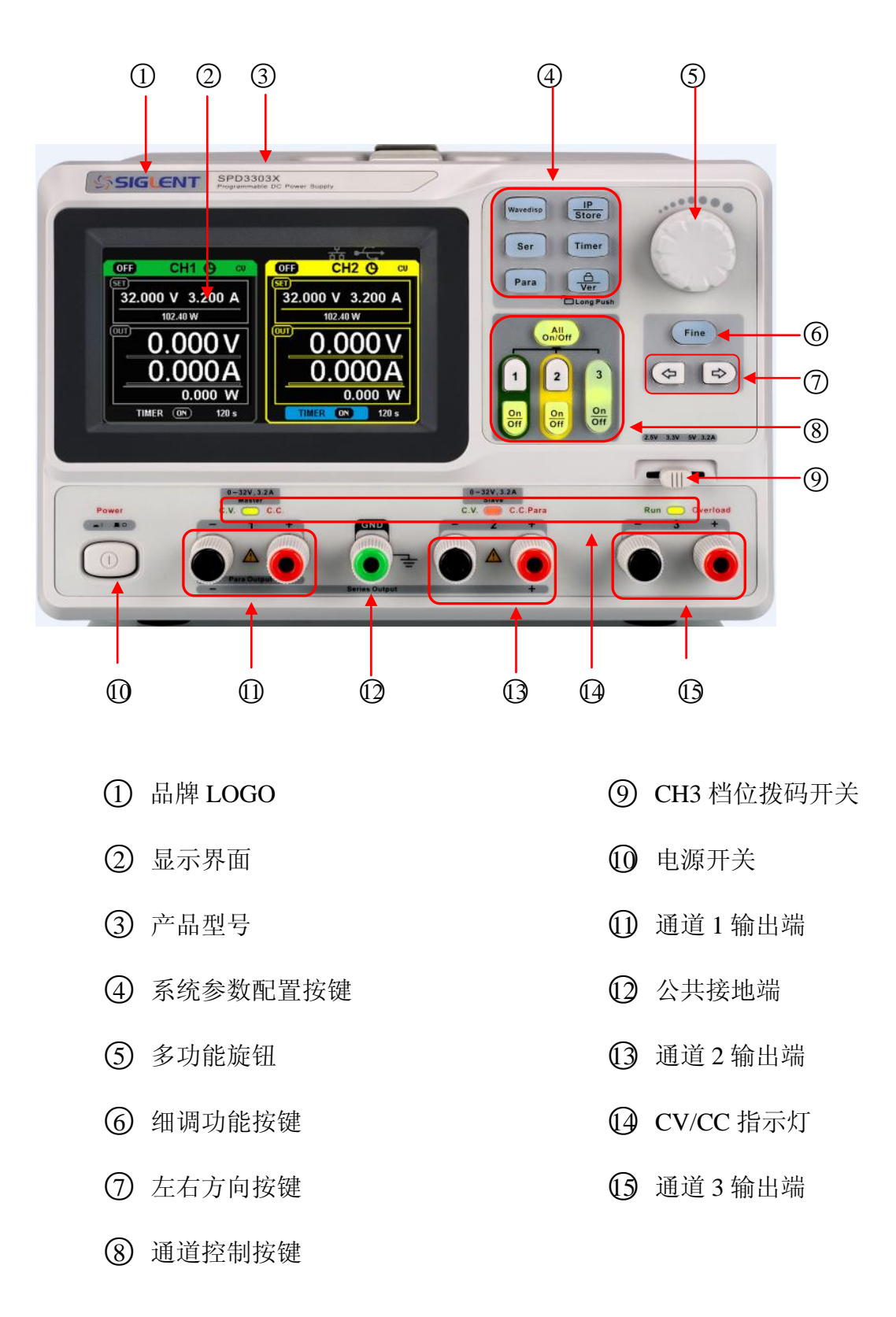

## 系统参数配置按键

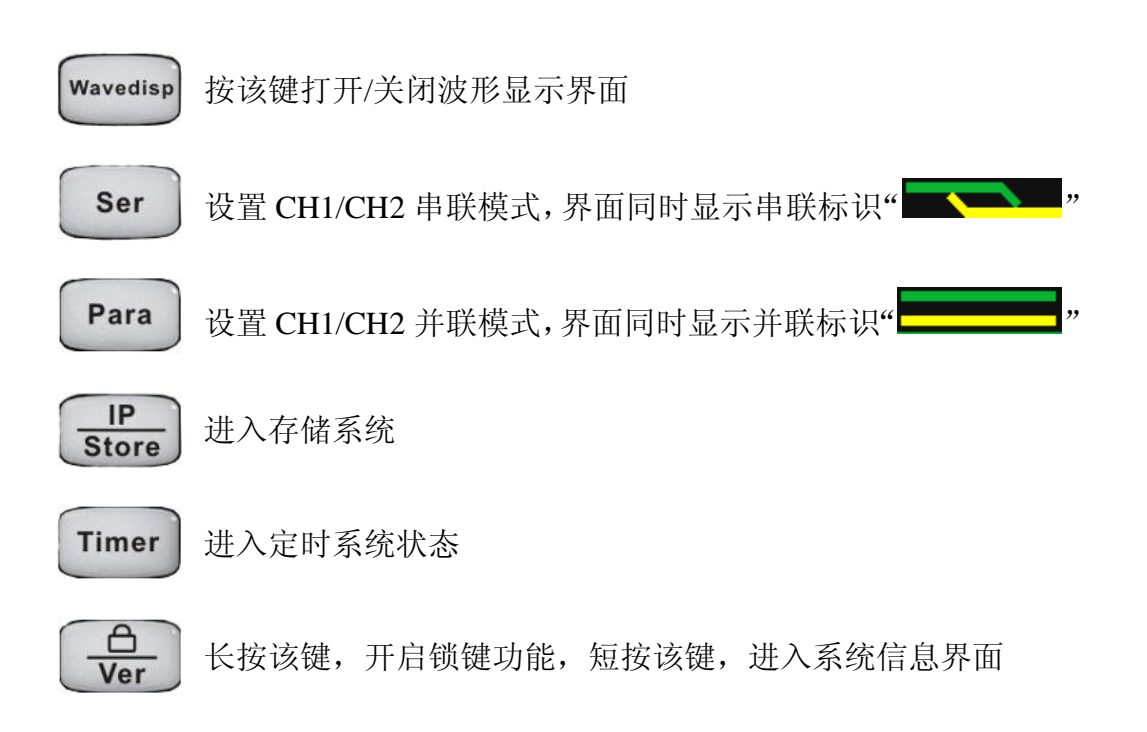

## 通道控制按键

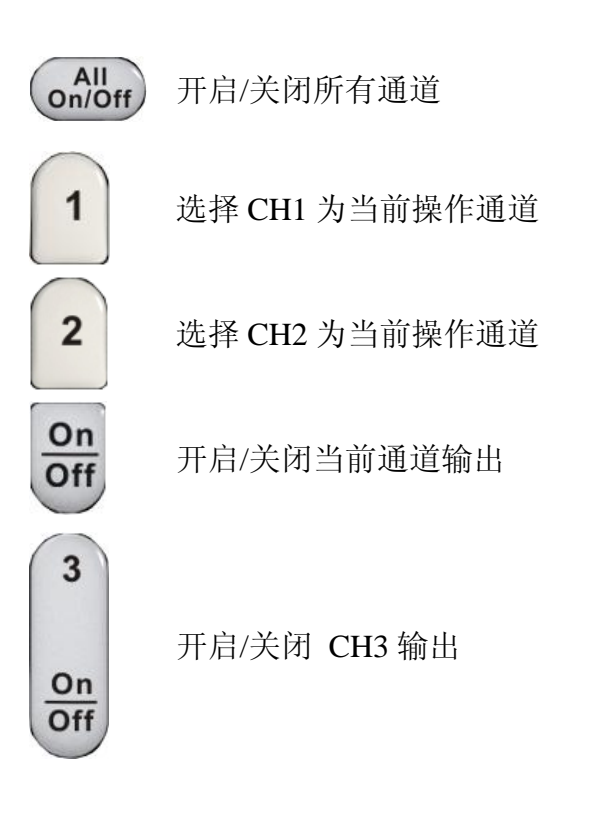

## 其它按键

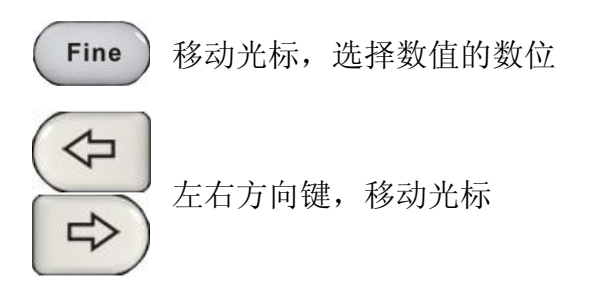

## 前面输出端

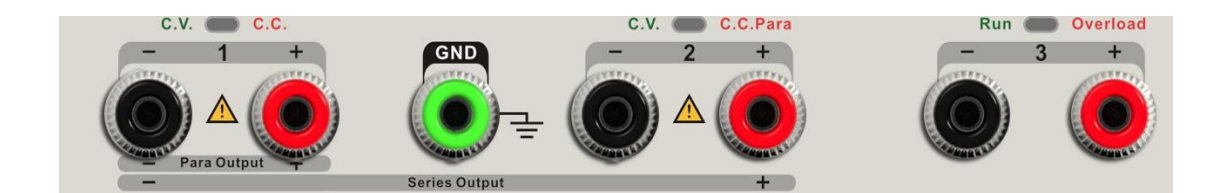

前面板上,有通道 1、通道 2、通道 3 的±连接端,以及通道 1 和通道 2 的公共 接地端,各自有明显的丝印标识。具体使用连线方法,参见后续"控制面板操作"说 明。

<span id="page-16-0"></span>用户界面

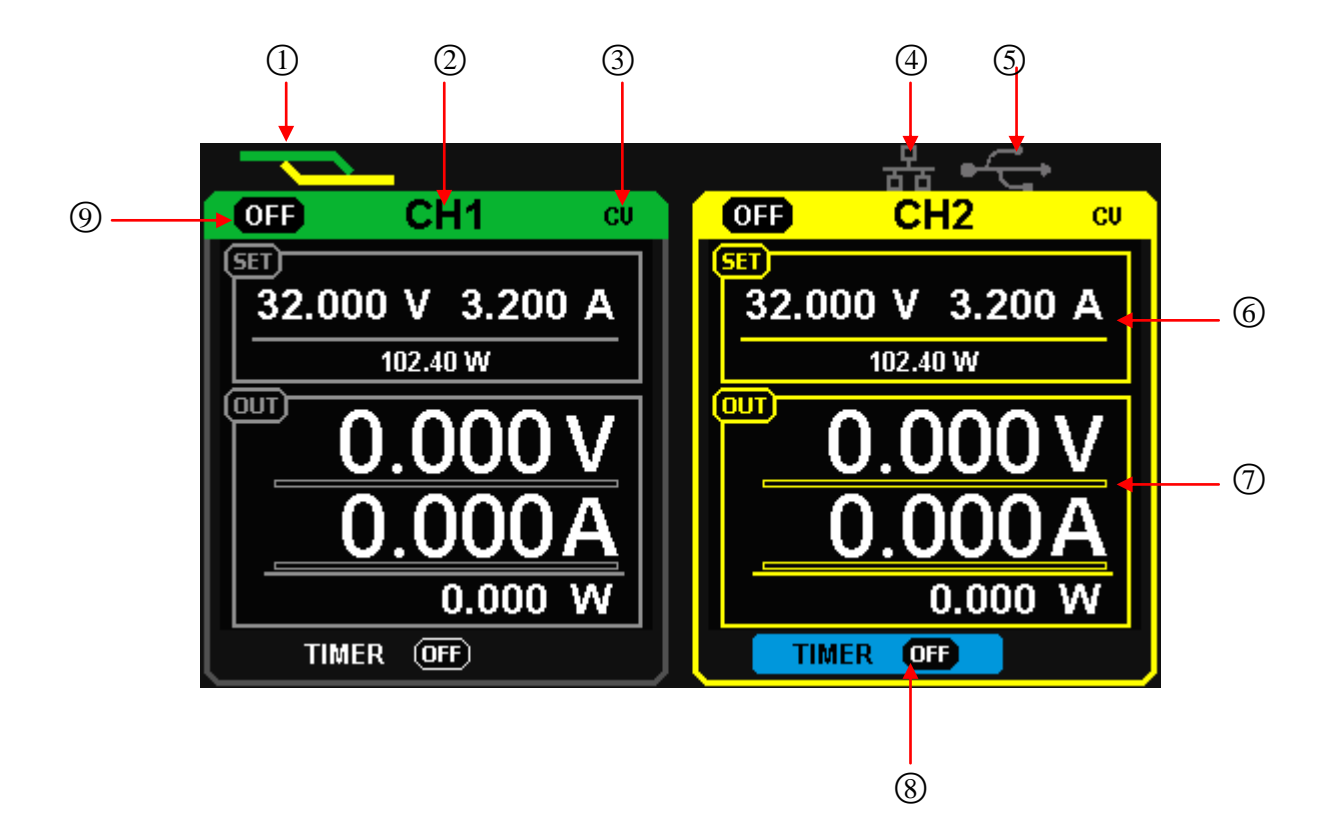

- ○<sup>1</sup> 串并联标识:打开串并联时,显示该标识;
- ○<sup>2</sup> 通道标识;
- ○<sup>3</sup> 工作模式标志:工作恒压(CV)与恒流(CC)时,显示相应标识;
- ○<sup>4</sup> LAN 口连接标识:检测到后端有 LAN 口连接时,显示该标识;
- ○<sup>5</sup> USB 连接标识:检测到后端有 USB 连接时,显示该标识;
- ○<sup>6</sup> 设定值;
- ○<sup>7</sup> 回读值;
- ○<sup>8</sup> 定时器标识:定时器状态标识;
- ○<sup>9</sup> 通道开/关标识;

<span id="page-17-0"></span>后面板

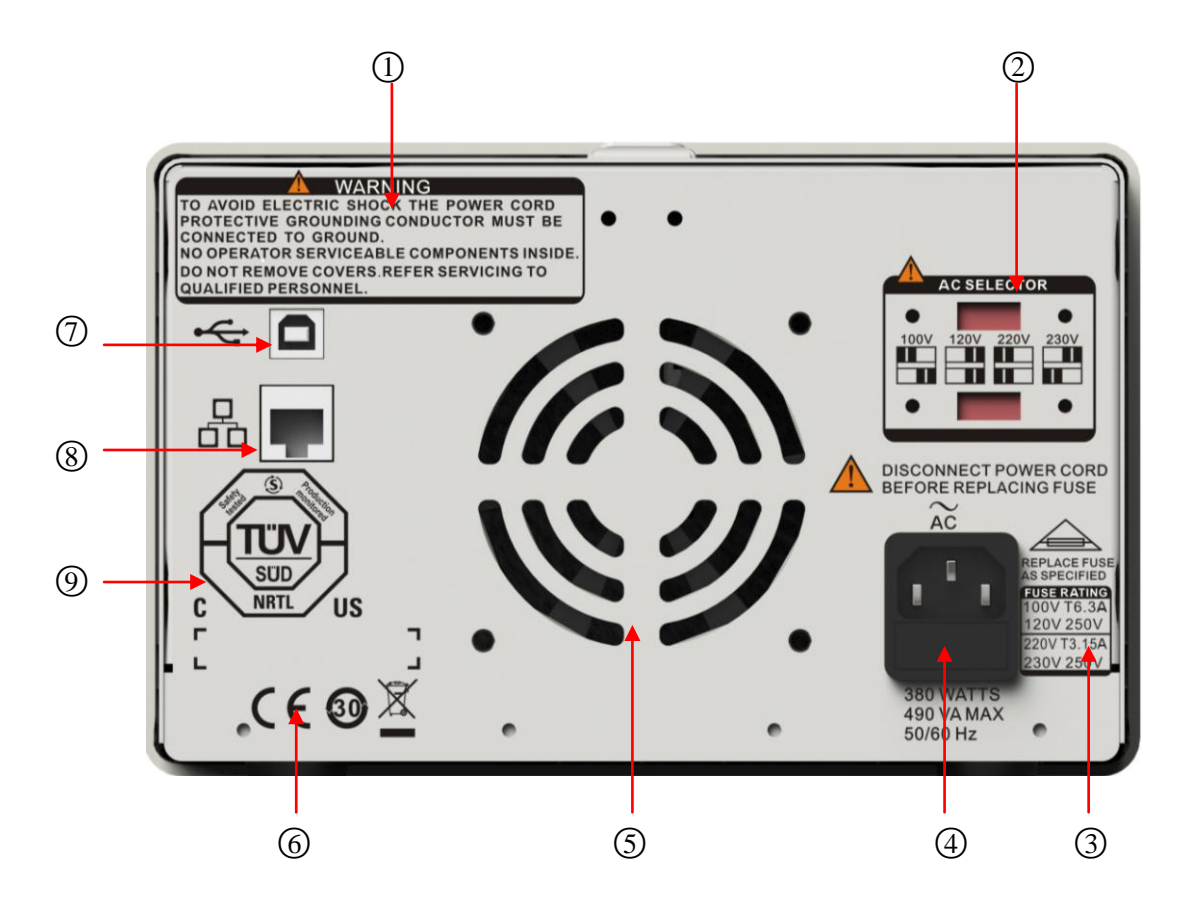

- ○<sup>1</sup> 警告信息
- ○<sup>2</sup> 交流电源输入拨码开关及其标识
- ○<sup>3</sup> 交流输入电压说明
- ○<sup>4</sup> 电源接口
- ○<sup>5</sup> 风扇通风口
- ○<sup>6</sup> CE 认证标识
- ○<sup>7</sup> USB 接口及标识
- ○<sup>8</sup> LAN 口及标识
- ○<sup>9</sup> TÜ V 认证标识

## <span id="page-18-0"></span>输出检查

输出检查主要包括各通道空载时的电压检查和短路时的电流检查,从而确保仪器 可以正确响应前面板操作。

- 1、电压输出检查
- (1) 仪器空载,开启电源,并确认通道的电流设置不为零。
- (2) 按下"1"/"2"键以及对应的"on/off"键,通道处于恒压模式,检查"电 压可否从 0 调节到最大值 32V"
- 2、电流输出检查
- (1) 打开电源,并确认通道的电压设置不为零。
- (2) 使用外表有绝缘的导线,连接 CH1/CH2 的 ( + ) ( ) 输出端子;
- (3) 按下"1"/"2"键以及对应的"on/off"键,通道处于恒流模式, 检查"电 流可否从 0 调节到最大值 3.2A"

## <span id="page-19-0"></span>第二章 控制面板操作

本章将详细介绍 SPD3303X/3303X-E 的控制面板的功能及其操作方法,使您更加 全面的了解,以便更好地开展工作。本章包含以下内容:

- 输出综述
- **CH1/CH2**独立输出
- **CH3**独立输出
- CH1/CH2串联模式
- CH1/CH2并联模式
- 网络设置
- 保存与调出
- 定时器
- 波形显示
- 版本信息和锁键
- 版本升级

## <span id="page-20-0"></span>**2.1** 输出综述

SPD3303X/3303X-E 系列可编程线性直流电源,有三组独立输出:两组可调电压 值和一组固定可选择电压值 2.5V、3.3V 和 5V。

#### 独立**/**并联**/**串联:

SPD3303X/3303X-E 具有三种输出模式: 独立、并联和串联, 由前面板的跟踪开 关来选择相应模式,在独立模下,输出电压和电流各自单独控制。在并联模式下,输 出电流是单通道的 2 倍;在串联模式下,输出电压是单通道的 2 倍。

#### 恒压**/**恒流:

恒流模式下,输出电流为设定值,并通过前面板控制。前面板指示灯亮红色(CC), 电流维持在设定值,此时电压值低于设定值,当输出电流低于设定值时,则切换到恒 压模式。(说明, 在并联模式时, 辅助通道固定为恒流模式, 与电流设定值无关)

恒压模式下,输出电流小于设定值,输出电压通过前面板控制。前面板指示灯亮 黄灯(CV), 电压值保持在设定值, 当输出电流值达到设定值, 则切换到恒流模式。

## <span id="page-21-0"></span>**2.2 CH1/CH2** 独立输出

说明: CH1 和 CH2 输出工作在独立控制状态,同时 CH1 与 CH2 均与地隔离。

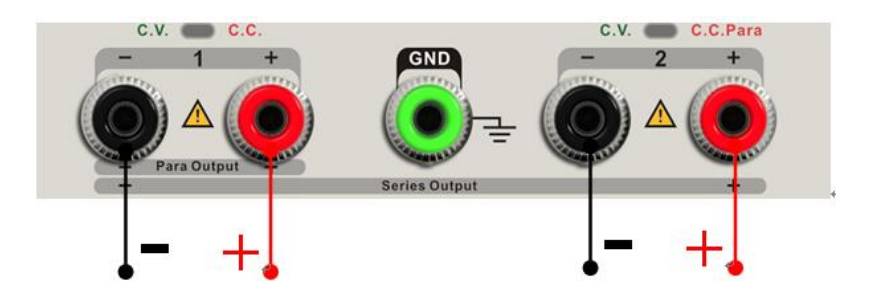

输出额定值 0~32V,0~3.2A

操作步骤:

- 1、确定并联和串联键关闭(按键灯不亮,界面没有串并联标识)。
- 2、连接负载到前面板端子,CH1 +/-,CH2 +/-。
- 3、设置 CH1/CH2 输出电压和电流:
	- a) 按键 "1" / "2", 选择设置通道,
	- b) 通过方向键移动光标选择需要修改的参数(电压、电流),
	- c) 按"Fine"键选择数位,再旋转多功能旋钮改变相应参数值。

4、打开输出:

按下 "on/off",相应通道指示灯被点亮,输出显示 CC 或 CV 模式。

## <span id="page-22-0"></span>**2.3 CH3** 独立模式

说明: CH3 额定值为 2.5V、3.3V、5V,3.2A。独立于 CH1/CH2。

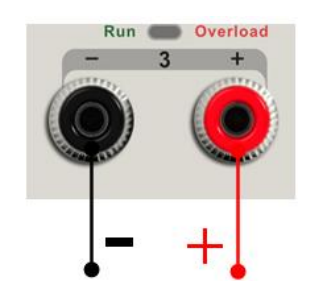

输出额定值 2.5V/3.3V/5V, 3A

操作步骤:

1、连接负载到前面板 CH3 +/- 端子。

2、使用 CH3 拨码开关,选择所需档位:2.5V、3.3V、5V。

3、打开输出:按下输出键"on/off"打开输出,同时按键灯点亮。

当输出电流超过 3A 时, 过载指示灯显示红灯, CH3 操作模式从恒压转变为恒流 模式

注意:"overload"这种状态,不表示异常操作。

## <span id="page-23-0"></span>**2.4 CH1/CH2** 串联模式

说明: 串联模式下,输出电压为单通道的两倍,CH1 与 CH2 在内部连接成一个 通道,CH1 为控制通道。

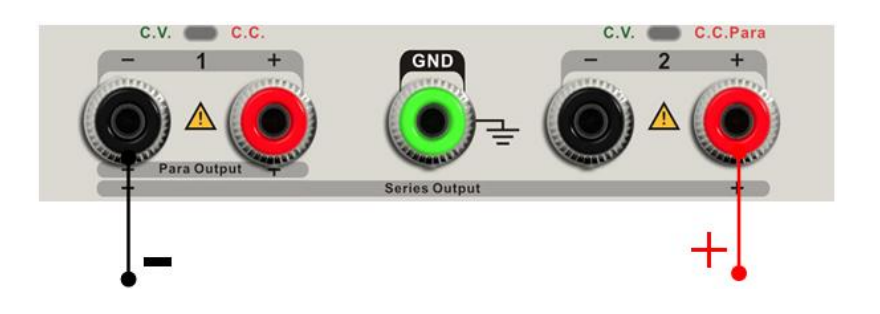

输出额定值 0~64V/0~3.2A

操作步骤:

- 1、按下"Ser"键启动串联模式,按键灯点亮,界面上方出现串联标识  $\alpha$   $\beta$   $\beta$
- 2、连接负载到前面板端子,CH2&CH1-。
- 3、按下"1"设置 CH1 为当前操作通道,使用左右方向键移动光标,使用 "Fine"键和多功能旋钮来设置输出电压和电流值。
- 4、按下通道 1 对应的"on/off"键, 打开输出。

注意: 通过 CH1 指示灯, 可以识别输出状态 CV/CC (CV 为黄灯, CC 为红灯)

## <span id="page-24-0"></span>**2.5 CH1/CH2** 并联模式

说明:并联模式下,输出电流为单通道的两倍,内部进行了并联连接, 通道 1 为控制通道。

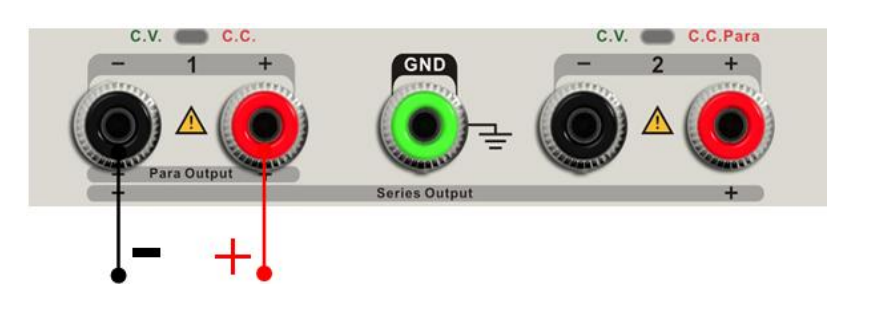

输出额定值 0~32V/0~6.4A

- 1、按下"Para"键启动并联模式, 按键灯点亮, 界面上方出现并联标识 и <mark>— просторит на у</mark>п
- 2、连接负载到 CH1+/\_端子
- 3、按下"1"设置 CH1 为当前操作通道,使用左右方向键移动光标,使用 "Fine"键和多功能旋钮来设置输出电压和电流值。
- 4、按下通道 1 对应的"on/off"键, 打开输出。
- 注意: 通过 CH1 指示灯,可以识别当前输出状态 CC/CV (CV 为黄灯, CC 为红 灯)并联模式下,CH2 只工作在 CC 模式

## <span id="page-25-0"></span>**2.6** 网络设置

- 1、用一跟网线将电源后面板上的 LAN 口与本地网络进行连接
- 2、按下"IP/Store"键,进入网络设置界面
- 3、连续按右方向键, 使光标停留在 DHCP 行, 然后旋转旋钮设置 DHCP 为 ON 或者 OFF, 再按下旋钮使设置生效。
	- **ON**: 电源将根据当前接入网络, 自动设置 IP 地址, 子网掩码和网关。
	- **OFF**: 用户可手动设置 IP 地址, 子网掩码和网关。
		- > 旋转旋钮改变数值
		- > 按"Fine"键改变数位
		- > 按左/右方向键,改变光标位置
		- 按下旋钮保存设置(只有按下旋钮,所有设置才能生效)
- 4、设置完成后,左侧界面会显示仪器当前的网络设置
- 5、再次按"IP/Store"键, 退出网络设置界面, 回到主界面。

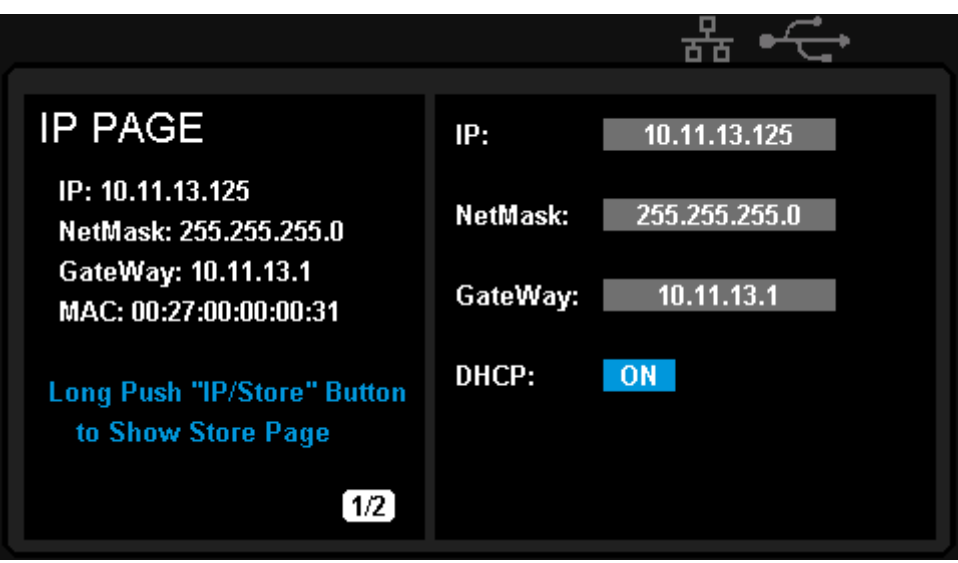

## <span id="page-26-0"></span>**2.7** 保存和调出

本地存储可以保存 5 组设置状态,保存的设置内容包括:

- 独立/串联/并联模式
- 输出电压/电流值
- 定时器设定值

### 保存设置

操作步骤:

- 1、设定要保存的状态;
- 2、短按"IP/Store"键,再长按"IP/Store"键,进入保存/调出界面;
- 3、按方向键,移动光标至"FILE CHOICE";
- 4、旋转旋钮, 选择文件保存的位置(FILE1~FILE5):
- 5、按方向键,移动光标至"OPEN CHOICE";
- 6、旋转旋钮,选择"STORE",按下旋钮键,保存当前设定。保存成功后,相应 的文件名会变成黄色。

#### 调出设置

- 1、短按"IP/Store"键,再长按"IP/Store"键,进入保存/调出界面;
- 2、按方向键,移动光标至"FILE CHOICE";
- 3、旋转旋钮, 选择准备调出的保存文件(FILE1~FILE5):
- 4、按方向键,移动光标至"OPEN CHOICE";
- 5、旋转旋钮,选择"RECALL",按下旋钮,读取保存的文件。
- 备注: 若要删除已保存的文件, 则接以上步骤 3, 旋转旋钮, 选择"DELETE", 按下旋钮,即删除保存的文件。

## <span id="page-27-0"></span>**2.8** 定时器

定时器工作在独立模式,可以保存五组定时设置,每组设置之间相互独立,可以 根据需要,设定参数范围内的任意电压和电流值。定时器支持连续输出,且每组最长 定时时间为 10000 S。

#### 设置定时器

- 1、按下"Timer"键,进入定时器设定界面,同时按键灯被点亮;
- 2、按键"1"/"2",选择需要设置定时的通道;
- 3、按方向键,移动光标,选择需要设定的参数;
- 4、使用"Fine"键和旋转旋钮,设定对应的参数值。
- 5、再次按"Timer",则退出定时器界面。

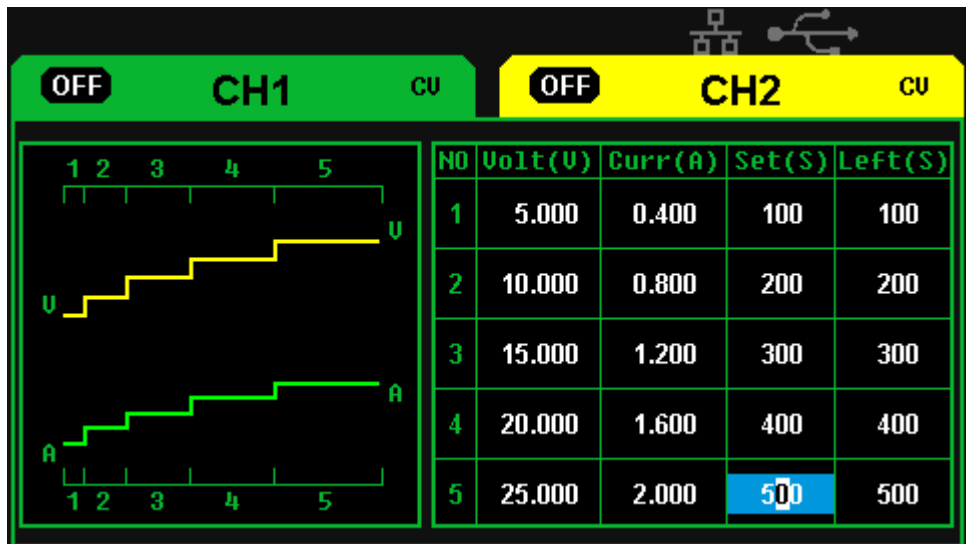

### 开启**/**关闭定时器

方法 1:

- 1、 在通道界面下,按"1"/"2"键,选择定时器开启通道
- 2、 按方向键,移动光标选中 TIMER 菜单;
- 3、 旋转旋钮,打开定时器状态为"ON";
- 4、 按下旋钮,启动定时器工作组。
- 5、 旋转旋钮, 设置定时器状态为"OFF", 按下旋钮, 关闭定时器。

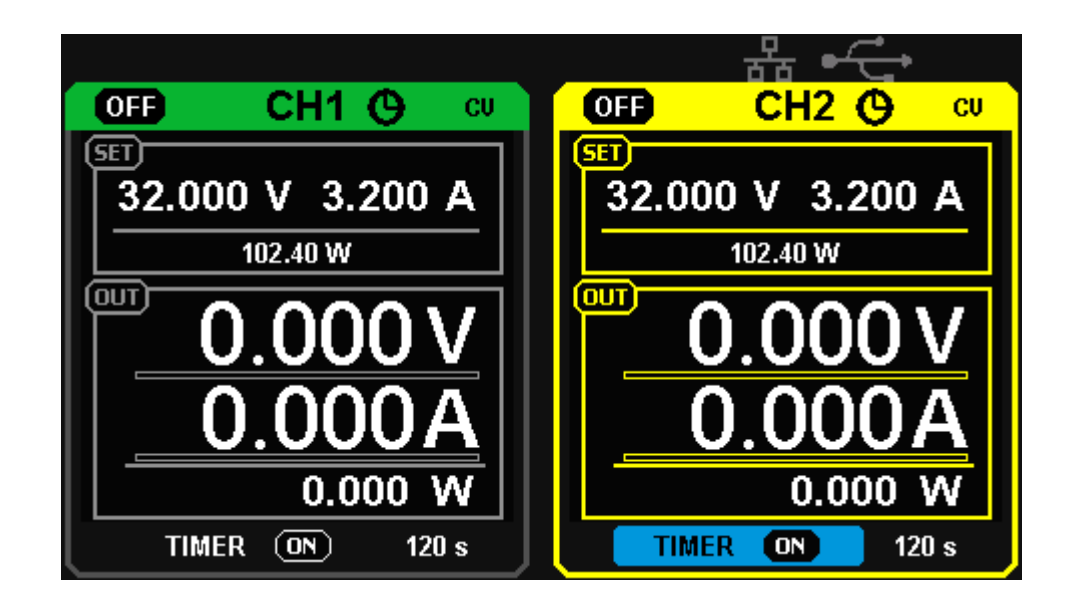

方法 2:

- 1、 按下"Timer"键,进入定时器界面
- 2、 按键"1"/"2",选择定时器开启的通道
- 3、 按下旋钮, 启动定时器工作组。
- 4、 再次按下旋钮,关闭定时器

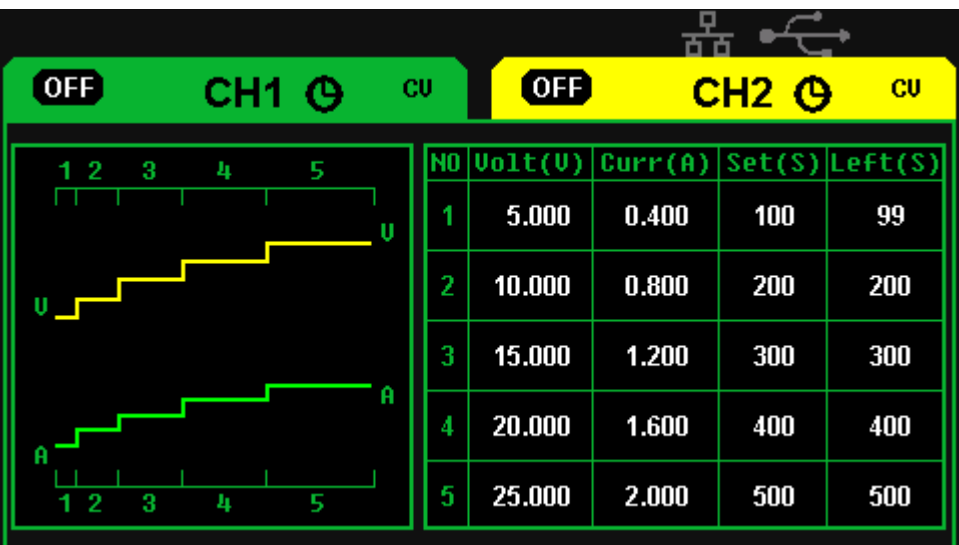

启动定时器之后, 若按下通道开关"on/off"键关闭通道输出, 则计时停止。 当再次打开通道输出时,定时器将从上次停止的时刻继续计时;定时时间运行完毕后, 定时器自动关闭。

注意:当开启串联或并联模式时,定时器功能失效。

## <span id="page-30-0"></span>**2.9** 波形显示

SPD3303X/3303X-E 可通过曲线绘图的形式,实时显示通道的输出电压与电流 的变化情况。

操作步骤:

- 1、 选择通道"1"/"2",设置通道输出参数;
- 2、 按"Wavedisp"键开启通道波形显示,同时,按键灯被点亮,并进入波形显 示界面;
- 3、 按"on/off"键,打开通道输出,并点亮指示灯,此时可以观察通道输出参数 (电压/电流)的实时变化。

波形界面如下图所示:

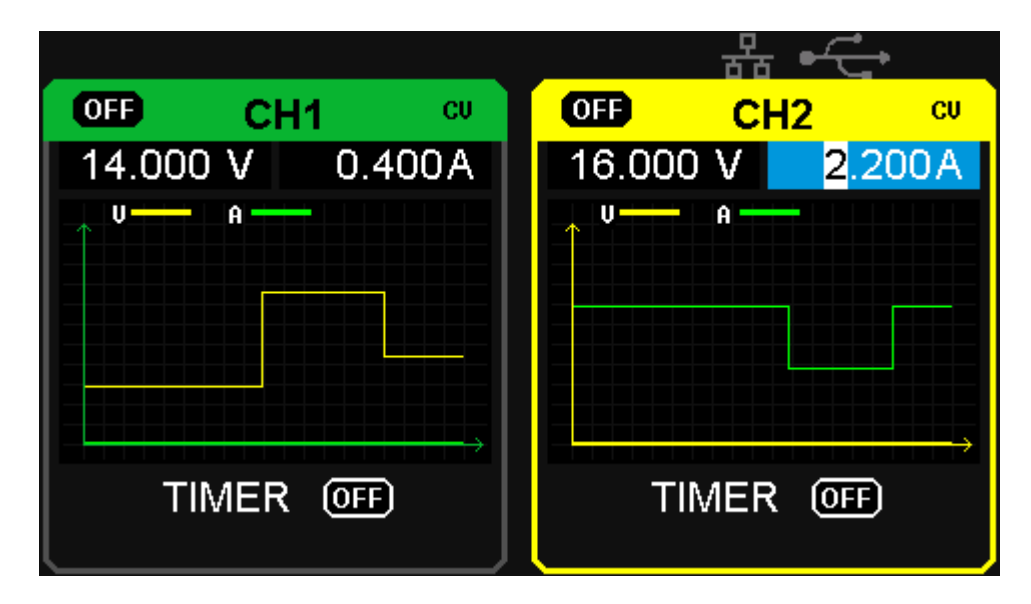

说明: 黄色线表示电线,绿色线表示电流输出曲线,曲线纵轴表示输出 值的大小(0~32V/0~3.2A)。

## <span id="page-31-0"></span>**2.10** 版本信息和锁键

在任意界面下,短按  $\left[\frac{\theta}{\text{Ver}}\right]$  键, 即进入版本信息显示界面。

版本信息内容包括: 开机次数、软件版本、硬件版本、产品型号、产品序列号。

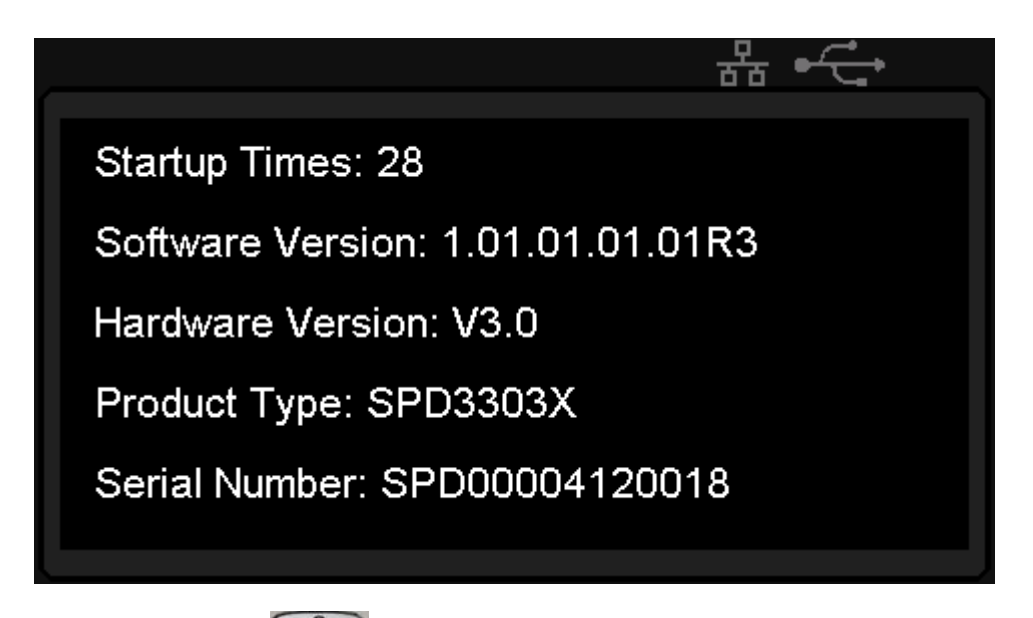

在任意界面下,长按 <sup>[ 台</sup>] 键, 开启锁键功能。

锁键功能开启后,界面上方出现"锁"的图形标志,此时前面板上的按键失效 同时,运程控制命令(SCPI 命令,详见 3.1 命令列表)中设置电源参数的相关命令也 会失效。

再次长按 <sup>(d)</sup> 键, 则关闭锁键功能, 界面上方"锁"的图形标志消失。

## <span id="page-32-0"></span>**2.11** 版本升级

软件升级运用PC端的管理软件Easypower以及升级文件,通过USB或LAN进行升 级。升级方式如下:

### 一**.** 正常界面下升级:

- 1、 确认连接好 USB 线或网线, 打开 EasyPower 软件, 并确认与机器连接上;
- 2、 如图1所示,点击Version菜单上的Upgrade的子菜单,进入固件升级的对话框;

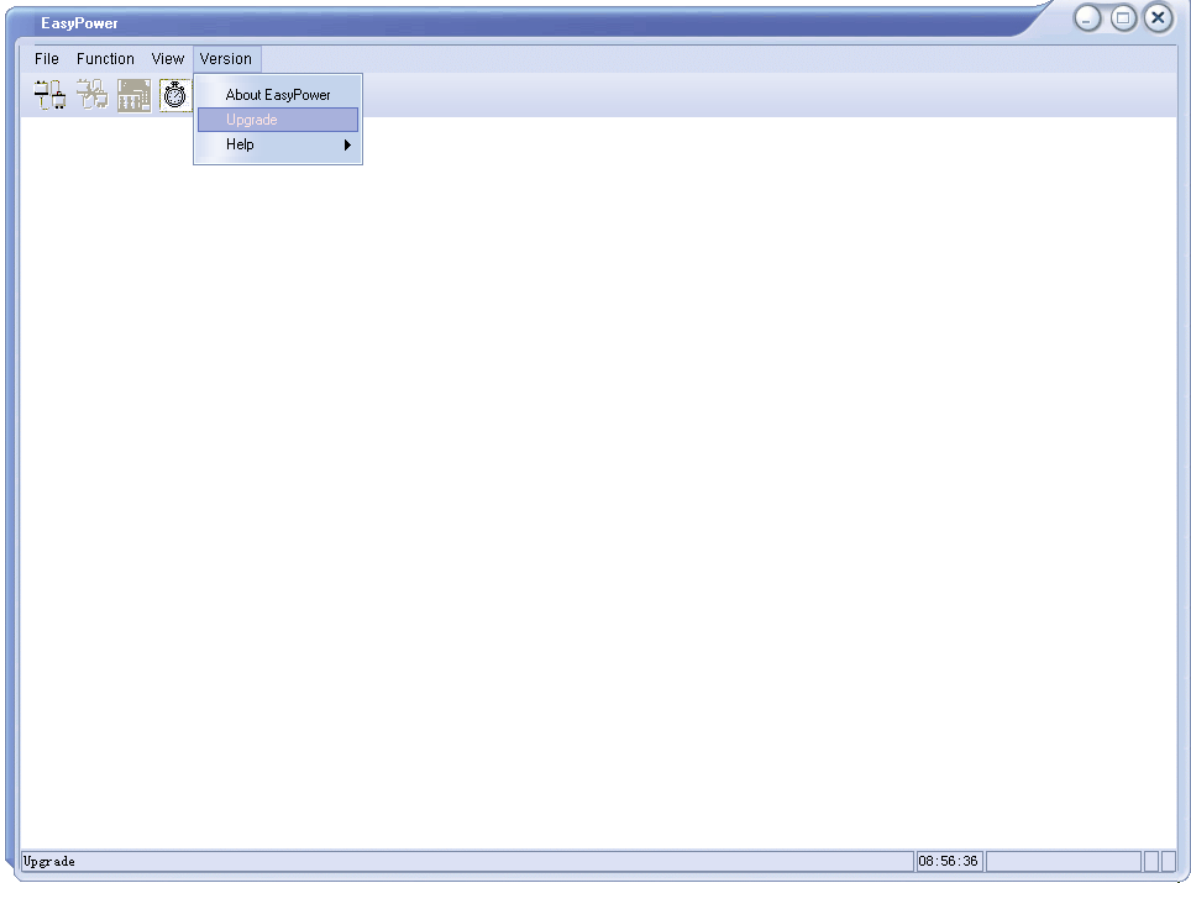

图 1

3、 固件升级的对话框如图 2 所示, 选择"Normal Mode", 点击文件选择按钮 会弹出如图 3 所示的对话框,可以选择要升级的文件,文件名的后缀名 为.ADS;

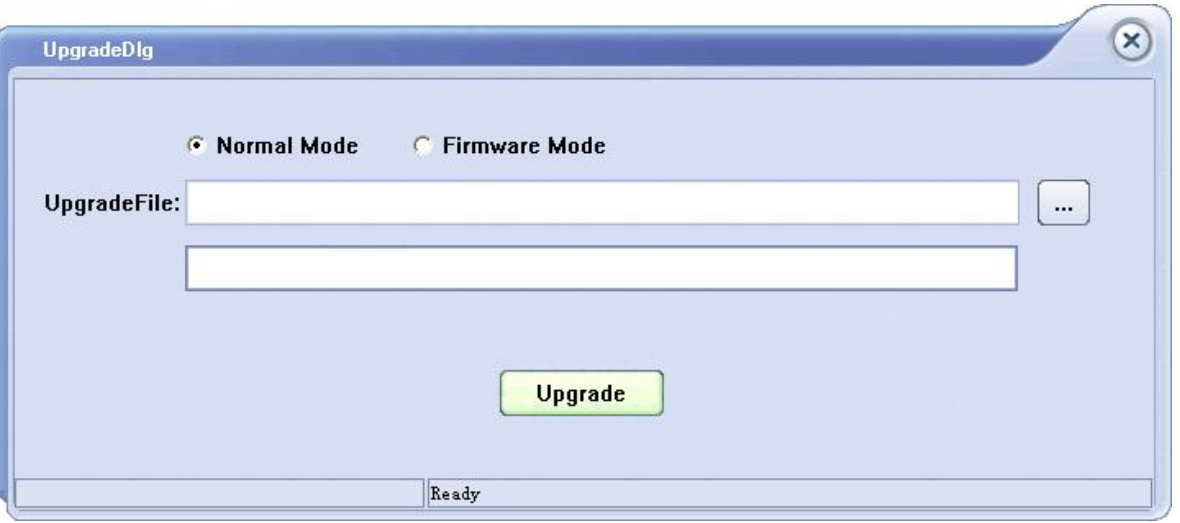

图 2

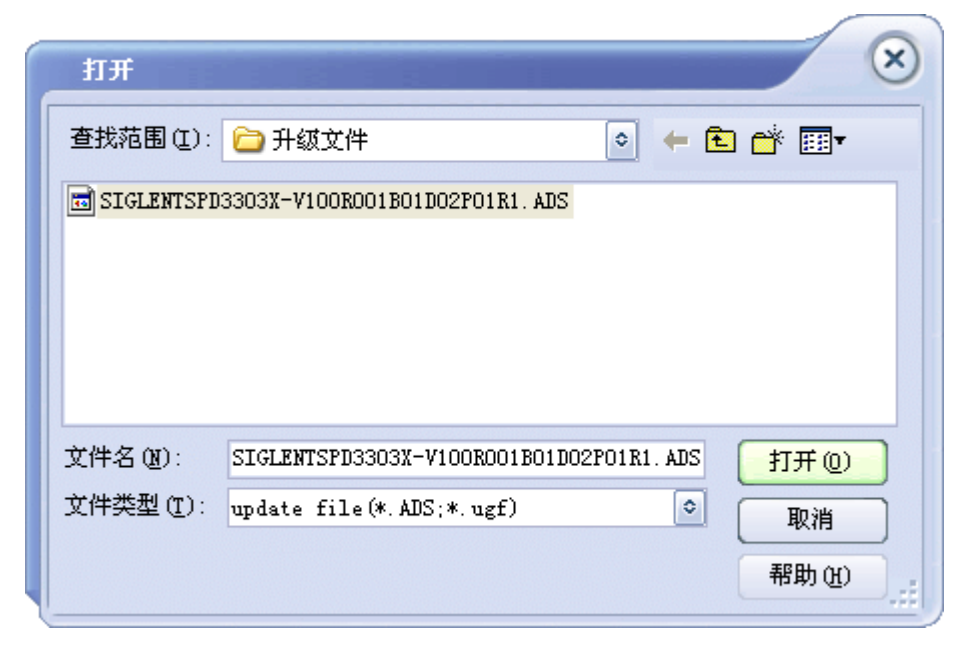

图 3

4、如图 4 所示,点击 Upgrade 按钮,弹出如图 5 所示的对话框,选择通过 USB (USBTMC)或 LAN(VXI11)进行升级,当进度条显示完成的时候,升级 完成,升级完成后仪器会立刻运行升级后的软件版本。

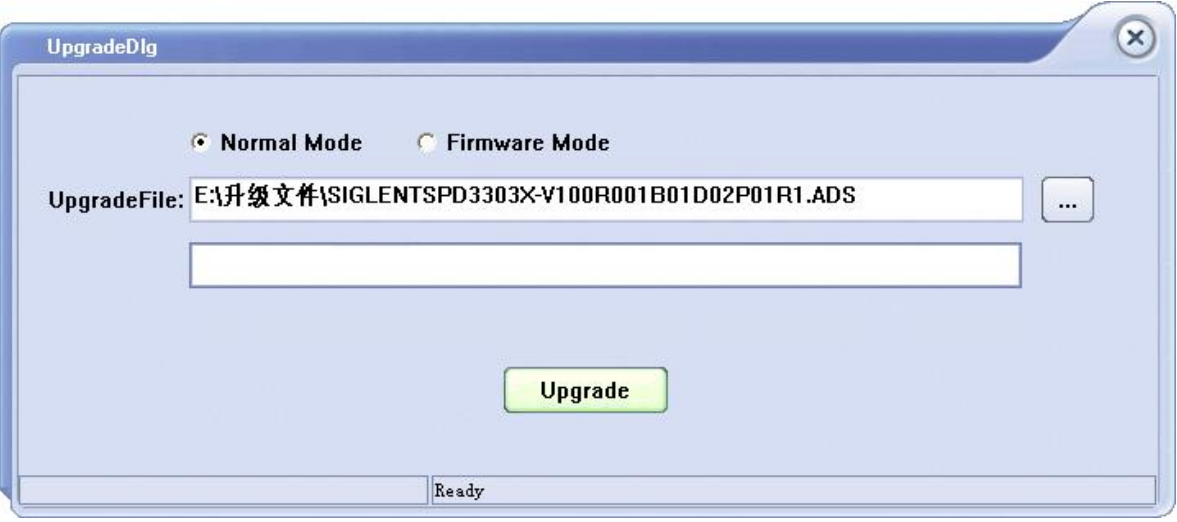

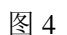

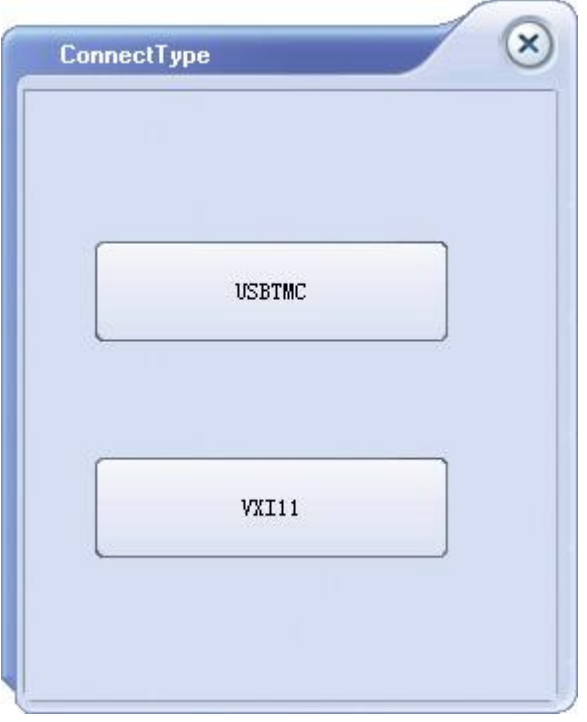

图 5

### 二**.** 通过引导程序升级。

当通过第一种方法升级失败的时候,可以通过引导程序进行固件升级。

具体步骤如下:

- 1、 在仪器开机前按住旋转按钮,然后打开电源的开关,仪器会进入引导程序模 式;
- 2、 进入引导程序模式后,升级方法与方式一基本相同,但在弹出如图2所示的固 件升级对话框时,应选择"Fireware Mode",其余操作步骤可参考方式一。

## <span id="page-35-0"></span>第三章 远程控制

SPD3303X/3303X-E 支持通过后面板上的 USB device 和 LAN 接口与计算机进行 通信。

SCPI 命令(可编程仪器的标准命令)是一种基于 ASCII 的仪器编程语言,计算 机可通过 SCPI 命令对电源进行远程控制。进行远程控制首先需在 PC 机上安装上位 机软件 EasyPower 及 NI 软件 (Measurement & Automation)。

本章将对 SPD3303X/3303X-E 支持的 SCPI 命令进行说明

## <span id="page-36-0"></span>**3.1** 语法惯例

大多数的 SCPI 命令是大小写字母的混合。大写字母表示命令的缩写,即短型命 令。如果要获得较好的程序可读性,可以使用长型命令。例如:

### [{CH1|CH2}:]VOLTage <voltage>

其中 VOLTage 这个关键词。您可以输入 VOLT 或 VOLTage, 大小写字母随意结 合。因此,VolTaGe、volt 和 Volt 都可以接受。其他格式(如 VOL 和 VOLTAG)将会产 生错误。

- 大括号({ })包含了参数选择。大括号不随命令字符串发送。
- 垂直线( | )分隔参数选择。例如,上述命令中的{CH1|CH2}表示您可以指定一 个通道。垂直线不随命令字符串发送。
- 尖括号(< >)表示必须给括号内的参数指定一个值。例如, 上述命令尖括号中 的<voltage>参数, 必须为该参数指定一个值(例如"CH1:VOLT 10"), 尖括号 不随命令串一起发送尖括号。
- 可选参数放在方括号内([ ])。如果您未对可选参数指定数值,则仪器将使用默 认值。例如, 上述命令中的[{CH1|CH2}: 可以省略(例如: "VOLT 10"), 此时命令将对当前通道进行操作。方括号不随命令串一起发送。

## <span id="page-37-0"></span>**3.2** 命令概要

- 1. \*IDN?
- 2. \*SAV
- 3. \*RCL
- 4. INSTrument子系统
- 5. MEASure子系统
- 6. CURRent子系统
- 7. VOLTage子系统
- 8. OUTPut子系统
- 9. TIMEr子系统
- 10. SYSTem子系统
- 11. IPaddr 子系统
- 12. MASKaddr子系统
- 13. GATEaddr子系统
- 14. DHCP子系统

## <span id="page-38-0"></span>**3.3** 命令说明

#### **1**.**\*IDN?**

- 命令格式: \*IDN?
- 功能描述: 该条命令用于查询制造商名称、产品型号、产品序列号和软件版 本号和硬件版本号。
- 返回格式: 制造商名称,电源型号,产品序列号,软件版本号,硬件版本号。
- 典型响应: Siglent Technologies, SPD3303X, SPD00001130025,1.01.01.01.02, V3.0

#### **2**.**\*SAV**

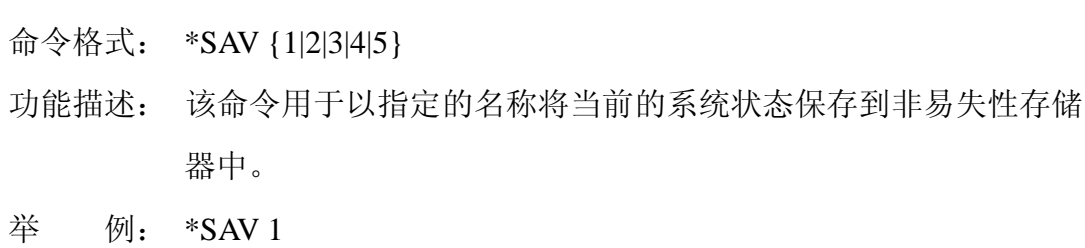

#### **3**.**\*RCL**

命令格式: \*RCL {1|2|3|4|5} 功能描述: 该命令调用已存储的仪器状态。 举 例: \*RCL 1

#### **4**.**INSTrument**

命令格式: INSTrument {CH1|CH2} 功能描述: 该命令用于选中将要进行操作的通道。 举 例: INSTrument CH1 命令格式: INSTrument? 功能描述: 用于查询当前操作的通道。

举 例: INSTrument?

典型响应: CH1

#### **5**.**MEASure**

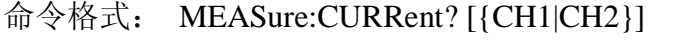

- 功能描述: 该命令用于查询指定通道输出端子上的电流值,若没有指定通道, 则查询当前操作的通道。
- 举 例: MEASure:CURRent? CH1
- 典型响应: 3.000
- 命令格式: MEASure:VOLTage? [{CH1|CH2}]
- 功能描述: 该命令用于查询指定通道输出端子上的电压值,若没有指定通道, 则查询当前操作的通道。
- 举 例: MEASure:VOLTage? CH1
- 典型响应: 30.000

#### 命令格式: MEASure:POWEr? [{CH1|CH2}]

- 功能描述: 该命令用于查询指定通道输出端子上的功率值,若没有指定通道, 则查询当前操作的通道。
- 举 例: MEASure:POWEr? CH1

典型响应: 90.000

#### **6**.**CURRent**

- 命令格式: [{CH1|CH2}:]CURRent <current>
- 功能描述: 该命令用于设定当前操作通道的电流值。若没有指定通道,则设 置当前操作的通道。
- 举 例: CH1:CURRent 0.5
- 命令格式: [{CH1|CH2}:]CURRent?
- 功能描述: 该命令用于查询当前操作通道设定的电流值。若没有指定通道, 则查询当前操作的通道。
- 举 例: CH1:CURRent?

典型响应: 0.5

#### **7**.**VOLTage**

- 命令格式: [{CH1|CH2}:]VOLTage <voltage>
- 功能描述: 该命令用于直接设定当前操作通道的电压值。若没有指定通道, 则设置当前操作的通道。
- 举 例: CH1:VOLTage 25
- 命令格式: [{CH1|CH2}:]VOLTage?
- 功能描述: 该命令用于查询当前操作通道设定的电压值。若没有指定通道, 则查询当前操作的通道。
- 举 例: CH1:VOLTage?

典型响应: 25

## **8**.**OUTPut**

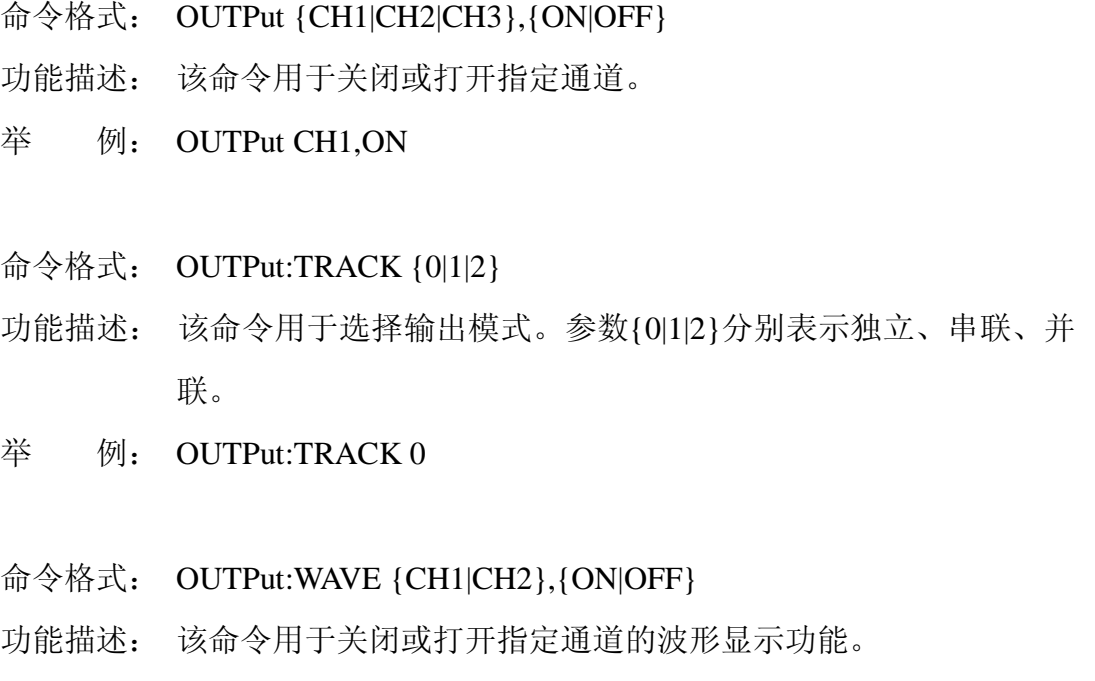

举 例: OUTPut:WAVE CH1,ON

#### **9**.**TIMEr**

- 命令格式: TIMEr:SET {CH1|CH2},{1|2|3|4|5},<voltage>,<current>,<time>
- 功能描述: 该命令用于设定指定通道的定时参数:包括组别{1|2|3|4|5}、电压、 电流、输出时间。
- 举 例: TIMEr:SET CH1.2.3.0.5.2
- 命令格式: TIMEr:SET? {CH1|CH2},{1|2|3|4|5}
- 功能描述: 该命令用于查询指定通道、指定组的定时参数: 包括电压, 电流 输出时间。
- 举 例: TIMEr:SET? CH1,1
- 典型响应: 3, 0.5, 2
- 命令格式: TIMEr {CH1|CH2},{ON|OFF}

功能描述: 该命令用于关闭或打开指定通道的定时输出功能。

举 例: TIMEr CH1,ON

## **10**.**SYSTem**

- 命令格式: SYSTem:ERRor?
- 功能描述: 用于读取电源错误代码和信息。
- 典型响应: 0 No Error
- 命令格式: SYSTem:VERSion?
- 功能描述: 用于查询软件版本信息。
- 典型响应: 1.01.01.01.02
- 命令格式: SYSTem:STATus?
- 功能描述: 用于查询机器的工作状态。
- 典型响应: 0x0224
- 说 明: 该命令返回信息是十六进制, 所以用户在确认状态的时候, 需要 转换成二进制格式。对应关系如下表:

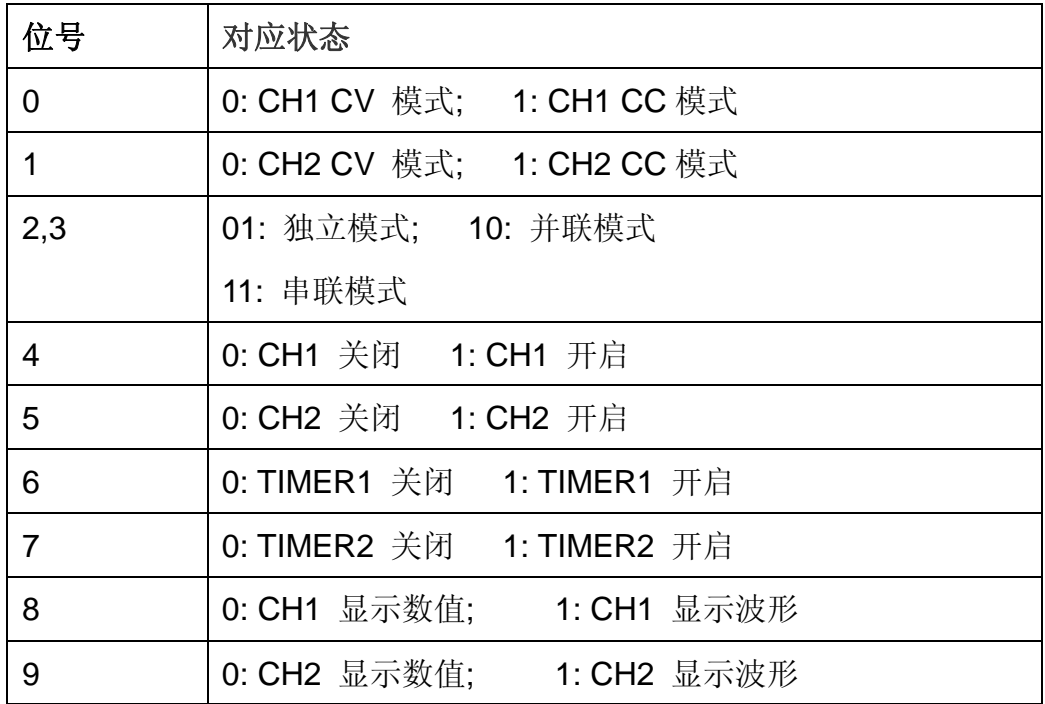

#### **11**.**IPaddr**

- 命令格式: IPaddr <IP address>
- 功能描述: 用于为仪器分配一个静态 Internet 协议(IP)地址。
- 举 例: IPaddr 10.11.13.214
- 说 明: 当电源当前设置为自动获取网络配置(即 DHCP 处于 ON 状态) 时,该命令无效
- 命令格式: IPaddr?
- 功能描述: 用于查询仪器当前的 IP 地址设置
- 典型响应: 10.11.13.214

#### **12**.**MASKaddr**

- 命令格式: MASKaddr <NetMasK>
- 功能描述: 用于为仪器分配一个子网掩码。
- 举 例: MASKadd 255.255.255.0
- 说 明: 当电源当前设置为自动获取网络配置(即 DHCP 处于 ON 状态) 时,该命令无效
- 命令格式: MASKaddr?
- 功能描述: 用于查询仪器当前的子网掩码
- 典型响应: 255.255.255.0

### **13**.**GATEaddr**

命令格式: GATEaddr <GateWay>

功能描述: 用于为仪器分配一个网关。

- 举 例: GATEaddr 10.11.13.1
- 说 明: 当电源当前设置为自动获取网络配置(即 DHCP 处于 ON 状态) 时,该命令无效
- 命令格式: GATEaddr?
- 功能描述: 用于查询仪器当前的网关
- 典型响应: 10.11.13.1

#### **14**.**DHCP**

- 命令格式: DHCP {ON|OFF}
- 功能描述: 打开或关闭仪器的自动获取网络配置功能。
- 举 例: DHCP ON
- 命令格式: DHCP?
- 功能描述: 用于查询仪器当前的自动获取网络配置功能是否开启
- 典型响应: DHCP:ON

## <span id="page-45-0"></span>第四章 常见故障处理

- 问题一:输出端不小心短路怎么办?
- 回答一:电源内部已经设计了输出端的过流和短路保护,电流会被钳制在安全指 标内。
- 问题二:CH3 的过载指示灯被点亮,是有异常吗?
- 回答二:不是,过载灯点亮,只是表明当前输出电流已经达到最大输出限值 3A,此 时,仍可以继续使用电源,不过,推荐减小输出负载。
- 问题三:串联模式下,某个通道显示的电压读值为 0.000V,电流不为零,而另一个通 道则电压和电流都有读值,这是正常吗?
- 回答三:正常,前者是因为当前输出负载已经超过设定的限流值,工作模式由 CV 转 为 CC。
- 问题四:升级失败怎么办?

回答四:若升级失败,则通过引导程序重新升级,具体操作步骤见"2.10 版本升级"

- 问题五:刚开机时刻,输出值与设定值有一点偏差(超出性能指标),甚至还有缓慢 变化,这是什么原因?
- 回答五:这是正常的现象,刚开机一段时间内,电源内部相应器件有一个稳定过程 (开机后器件发热,温度有一定上升),待稳定后,读值也就稳定下来,时 间大约在 30min 以内。
- 问题六:开机时线路空开跳闸,是什么原因?该如何处理?
- 回答六:首先,确认空开额定值合适(如:B 型空开需 16A 以上,C 型空开需 10A 以上)若排除该空开问题外,故障仍存在,再检查设备是否有短路的故障, 或进行保修处理。

## <span id="page-46-0"></span>第五章 服务和支持

## <span id="page-46-1"></span>**5.1** 保修概要

深圳市鼎阳科技有限公司保证所生产和销售的产品,从授权经销商发货之日起三 年内,不会出现材料和工艺缺陷。如产品在保修期限内确有缺陷,SIGLENT 将根据 保修单的详细规定,提供修理或更换服务。

若需要服务或索取保修单的完整副本,请与最近的SIGLENT销售和服务办事处 联系。除此概要或适用的保修单中所提供的保修之外, SIGLENT不作其它任何明示 或暗示的保修保证,包括但不限于对适销性和特殊适用性的暗含保修。SIGLENT对 间接的、特殊的或由此产生的损坏不承担任何责任。

## <span id="page-46-2"></span>**5.2** 联系我们

深圳市鼎阳科技有限公司 地址:深圳市宝安区68区留仙三路安通达工业园4栋3楼 服务热线:400-878-0807 E-mail: market@siglent.com http://www.siglent.com